# 1. Install the USB driver package.

To communicate with the BT3554 series by USB connection cable, the USB driver package must be installed on the computer.

- 1. Download the USB driver package in the ZIP format and extract it to an appropriate location.
- 2. Open the [driver] folder.
- 3. Double-click the [DPInst32.exe] or [DPInst64.exe] to perform the driver installation.(\*1)

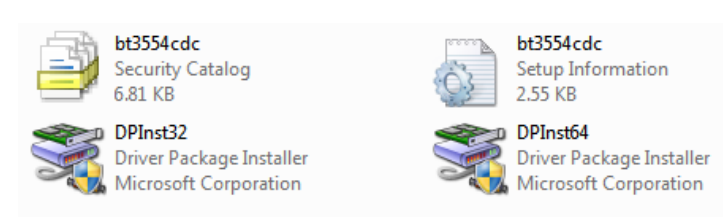

4. The installation wizard window is displayed. Click [Next].

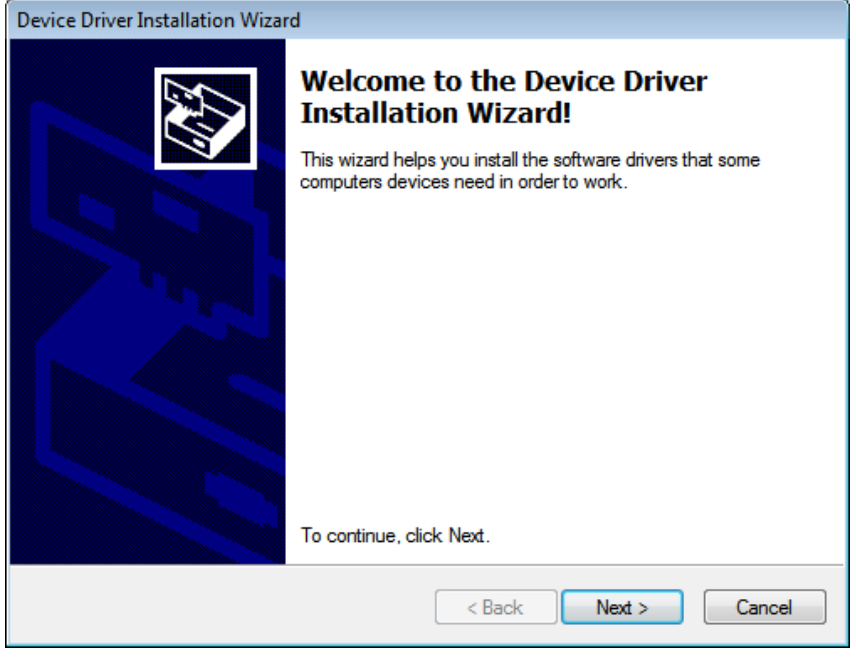

5. After a while, the installation will be completed.

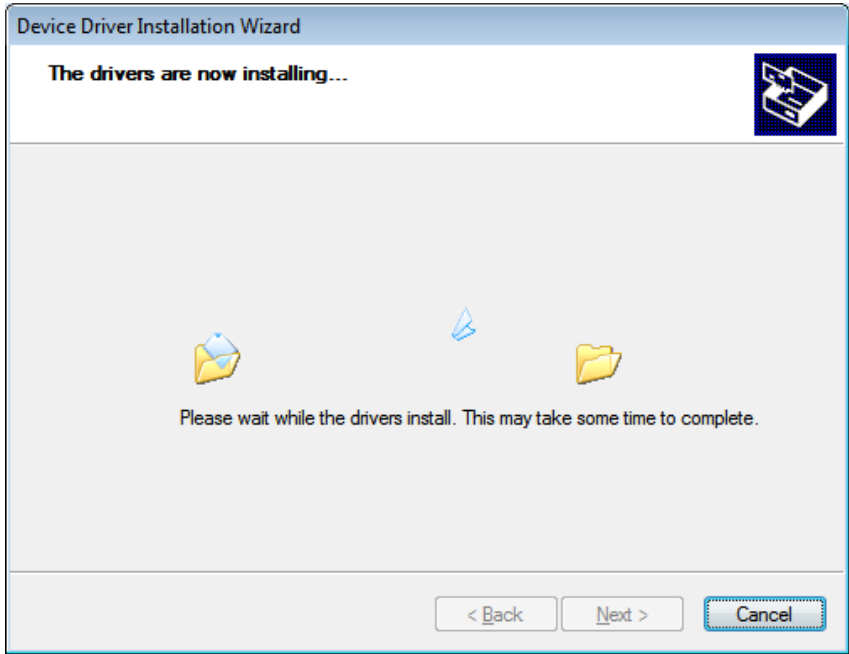

6. Click [Finish] to close the installation wizard.

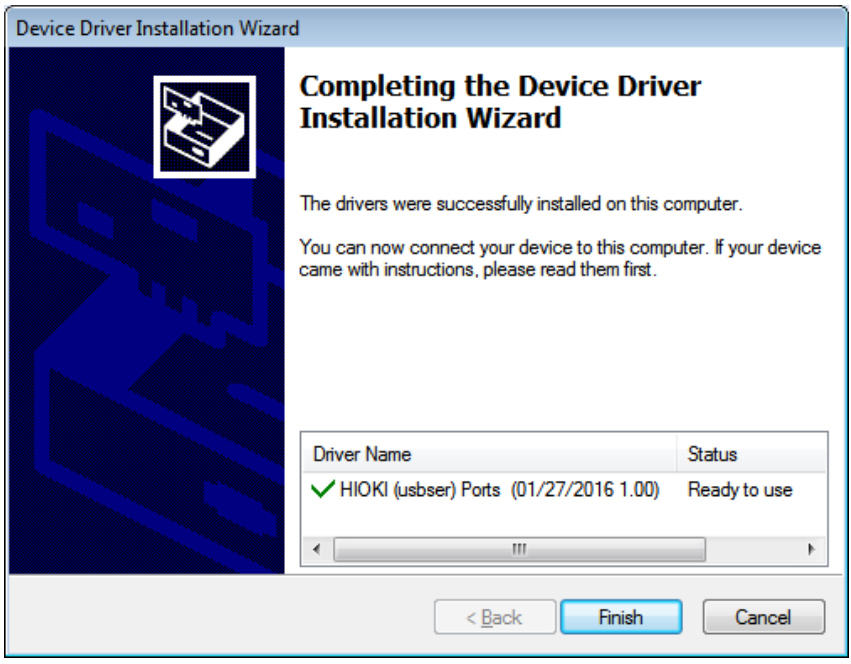

(※1)

For the 32bit version of Windows, Click [DPInst32.exe] to perform installation. For the 64bit version of Windows, Click [DPInst64.exe] to perform installation.

### 2. Connect Battery Tester with the computer.

1. Connect the Battery Tester with the computer using the USB connection cable that comes with BT3554 Series.

2. The conformation message is displayed when the computer find the installed driver.

This message is displayed when the first connection is made between the computer and Battery Tester.

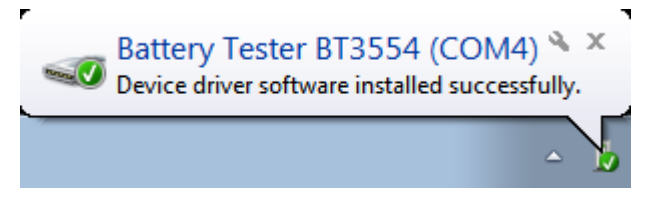

3. If [PC] is displayed in the battery tester, your instrument is connected to the computer.

## 3. Uninstall the USB driver package.

- 1. Connect the Battery Tester with the computer using the USB connection cable.
- 2. Click [Start] button.

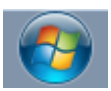

### 3. Click [Control Panel].

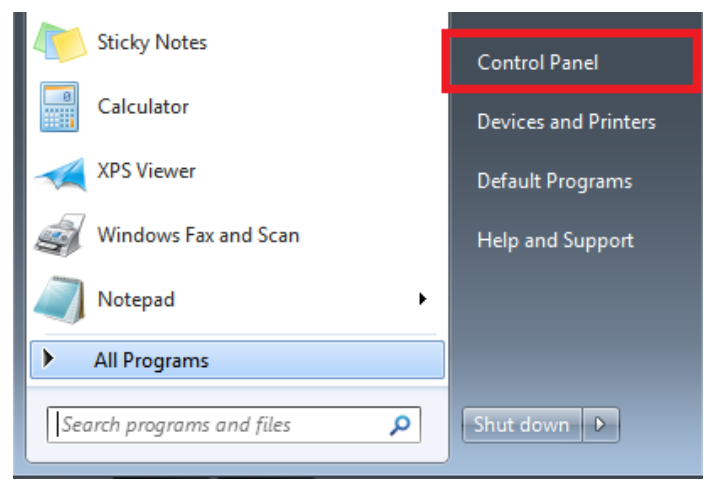

#### 4. Click [Hardware and Sound].

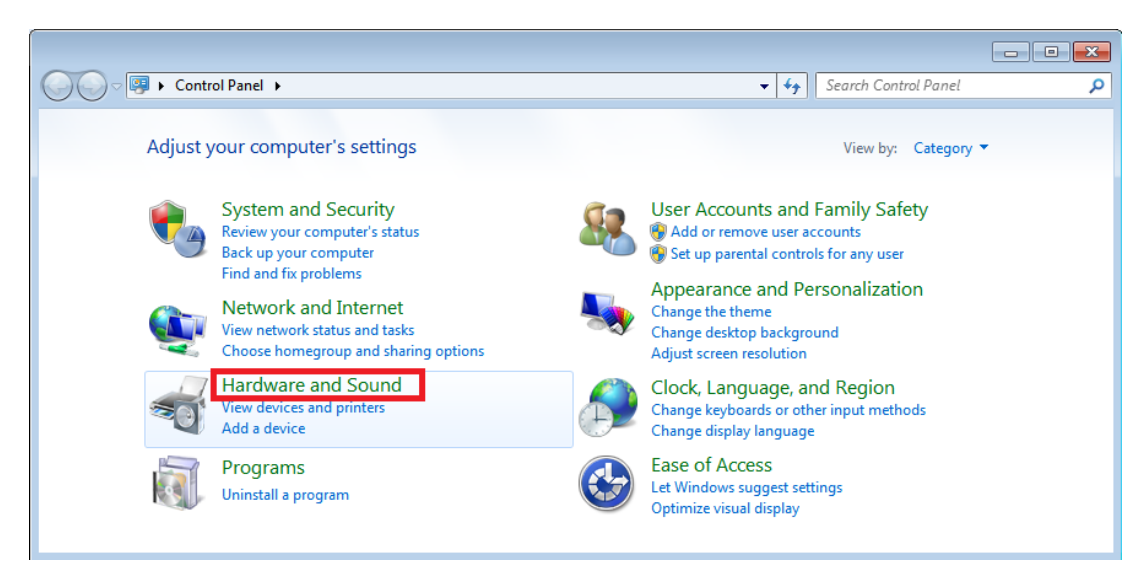

#### 5. Click [Device Manager].

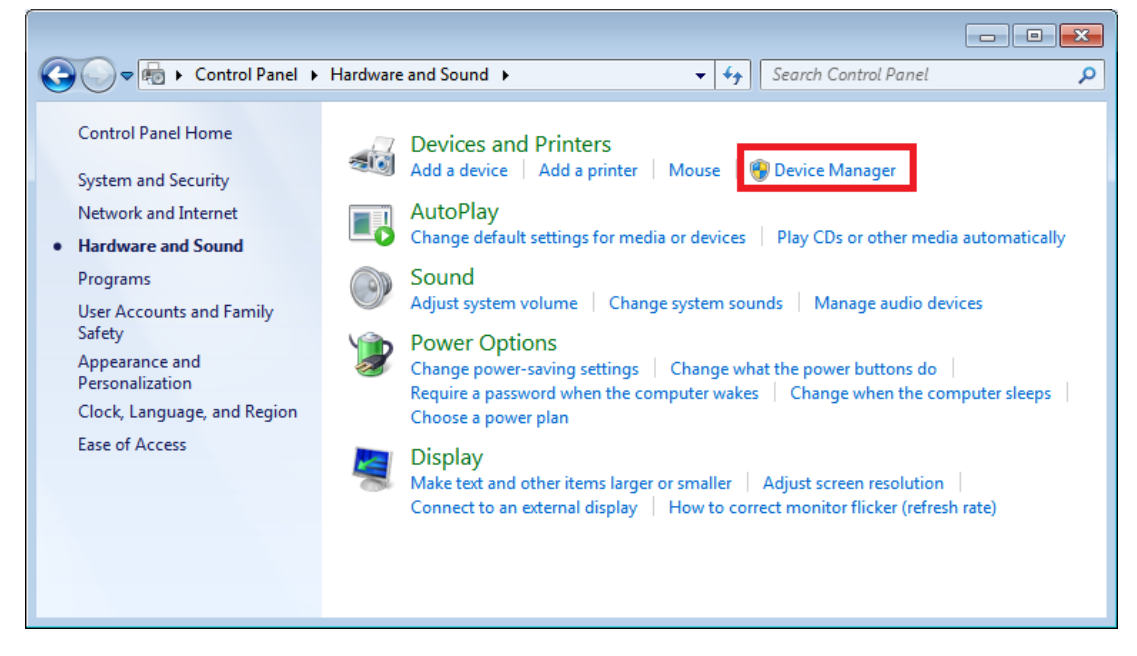

6. Select [Battery Tester BT3554], after expanding [COM and LPT] tree. Click [Uninstall] in the right-click menu.

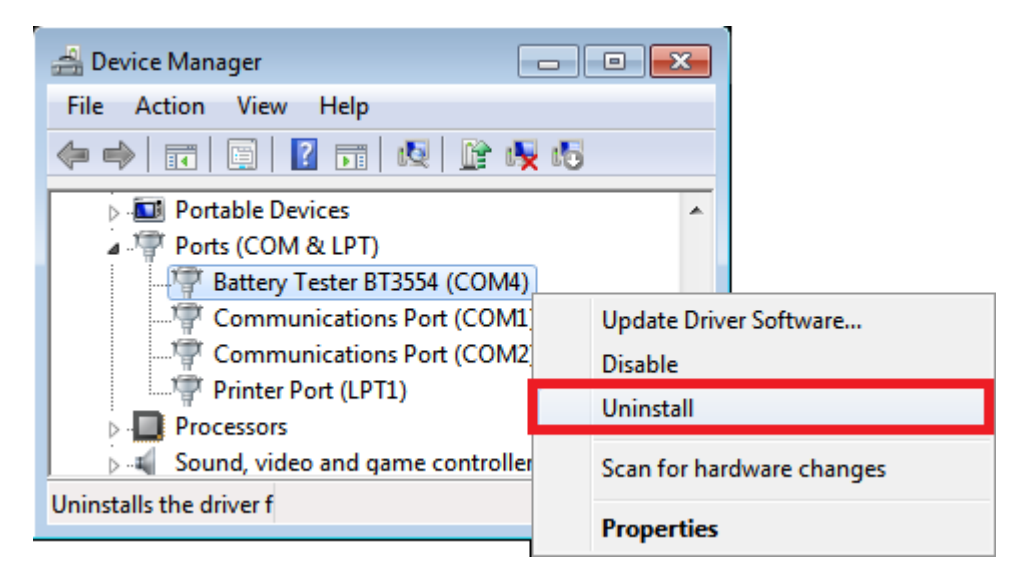

7. Click [OK], after checking [Delete the driver software for the device].

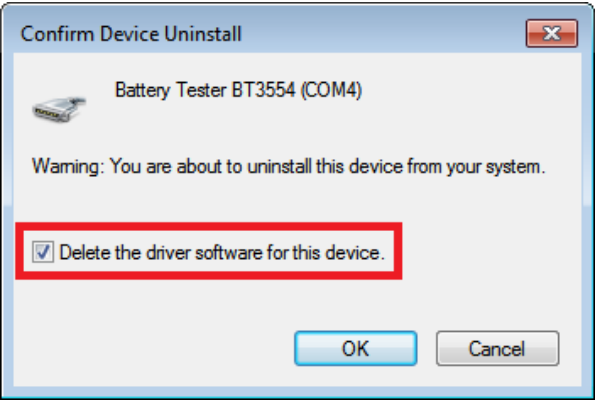

8. The USB driver package has been deleted.